## **Slik jobber du med disposisjonsvinduet**

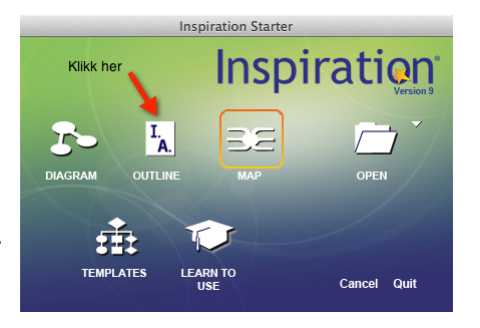

spiration 9 IE File Edit View Text Symbol Link Effect Tools Utility

 $\begin{array}{c}\n\text{BD} \\
\text{BD} \\
\text{BD} \\
\end{array}$ 

æw

 $\overline{\text{MS}}$ 

 $\mathbf{R}$ :

。<br>全日

 $*$ 

Dyr jeg kjenner til.isf

likk nå "onen" eller

New.

Open

**Open**<br>Close

Save As...<br>Revert to Saved Export.

**Print Preview.** 

Page Setup..

**Print** 

Ouit

export...<br>Export to PDF File...<br>Transfer to Word Processor...<br>Make Map Document<br>Gather Hyperlinked Files...

 $\overline{\mathbf{M}}$ 

Ønsker du å starte med å skrive rett inn i disposisionsvinduet, så velger du "outline" i åpningsvinduet. I denne leksjonen fortsetter vi med tankekartet vi lagde som het "Dyr jeg kjenner til". Vi har lagret dette i dokumentmappa vår på datamaskinen. Du kan hente programmet direkte fra åpningsbildet ved å klikke på "open", men vi åpner det her som vist under.

1: I tankekartvinduet velger vi "file". Velger du "open" må du finne fila du lagde der du lagret den. En enklere måte er å velge "open recent", for da ser du hvilke filer du nylig har jobbet med.

2: Vi åpner fila "Dyr jeg kjenner til". For å komme til disposisionsvinduet, klikker du på ikonet "outline"

 $\mathsf{L}_{\mathsf{A}}$ 

øverst til venstre.

Outline **3:** Disposisjonsvinduet egner seg for skriving. Her kan du bytte om på rekkefølgen av elementene. Prøv det som er vist over. Markér "katt" og flytt emnet slik at det kommer foran "kanin". En 

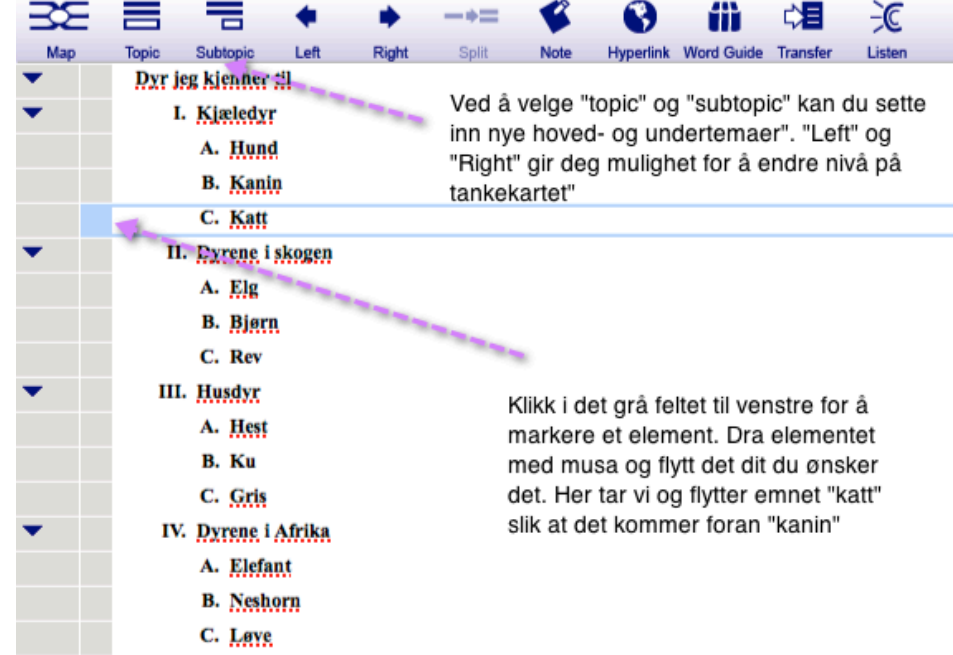

grå strek med røde prikker hjelper deg til å holde riktig emnenivå når et emne flyttes.

4: Markér hovedtema "Dyrene i Afrika. Klikk på "topic" og du får opp et nytt hovedtema "V". Skriv inn "Dyr andre steder".

**5:** Markér det nye hovedtemaet og klikk på "subtopic". Skriv "tiger" i felt A. Klikk en gang til på "subtopic". Skriv inn "koalabjørn i felt 1.

 $\hat{\blacklozenge}$  **Tips**: Klikker du feil sted eller vil angre det du har gjort, så finner du en angrefunksjon under "Rediger" øverst i filmenyen. Lær deg gjerne å bruke hurtigtaster for dette. *For Windows-pc: ctrl + z. For Mac: cmd + z.* 

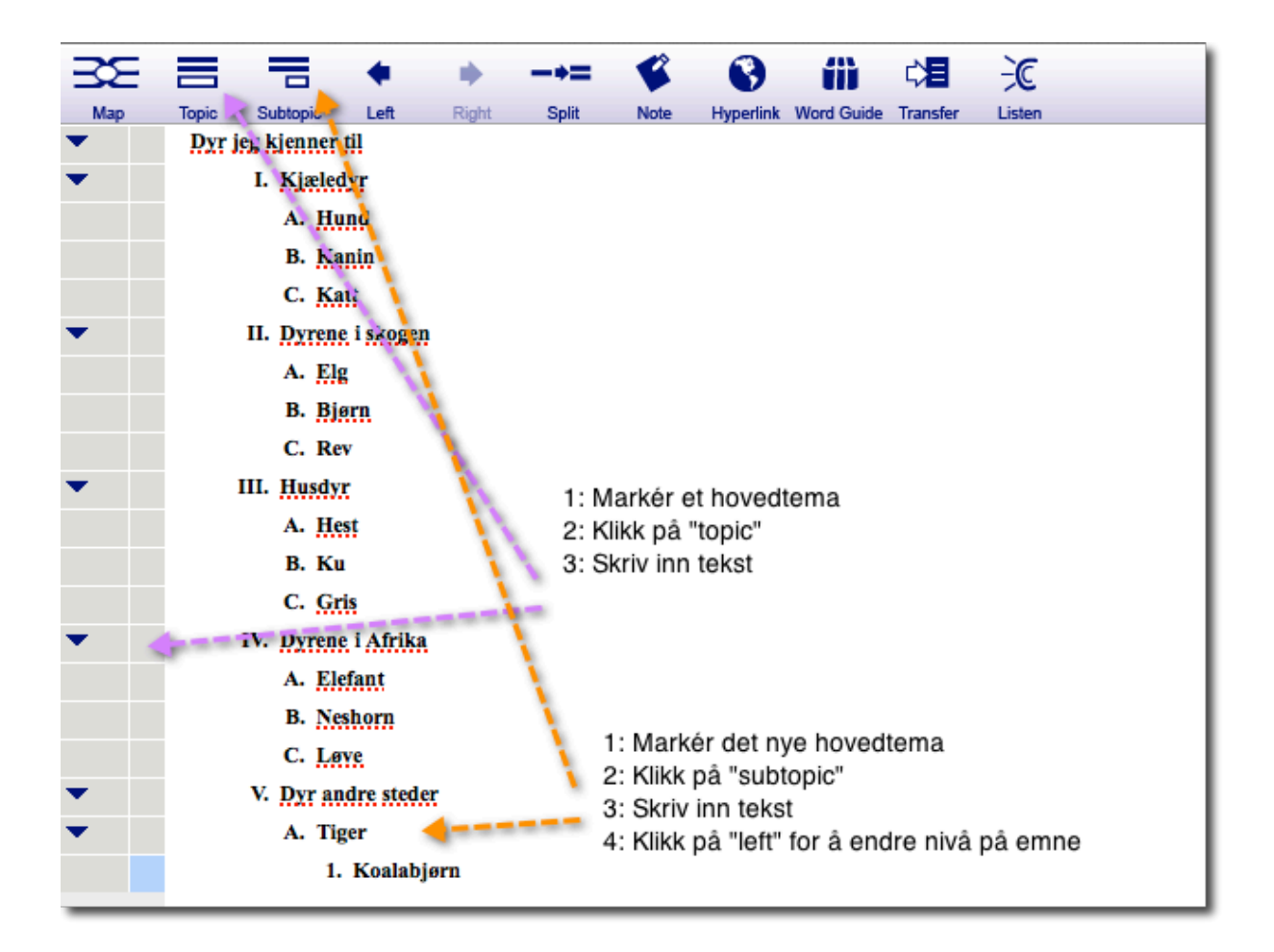

**6:** Obs! Her gjorde vi en feil og ønsker å flytte "koalabjørn" til samme nivå som "tiger". Pass på at du har markert "koalabjørn" og klikk på ikonet for "left". Resultatet ser du her.

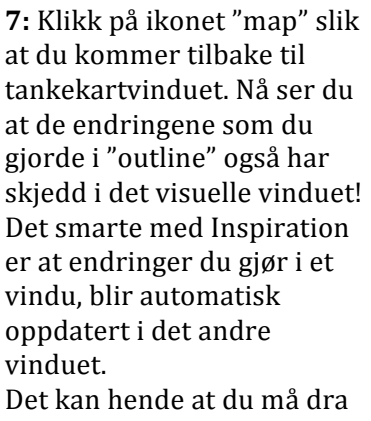

litt i greinene for at det skal se pent ut.

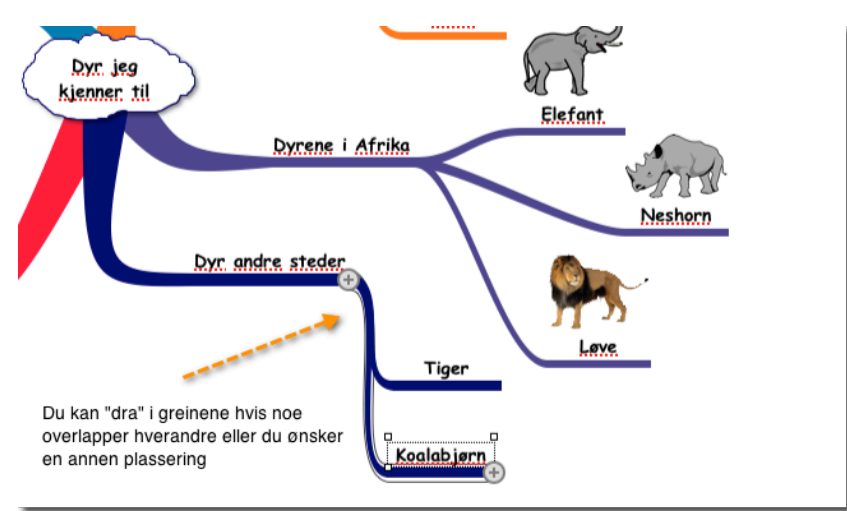

V. Dyr andre steder A. Tiger **B.** Koalabiern

8: Gå tilbake til disposisjonsvinduet ved å klikke på ikonet for "outline". Eksperimentér med å flytte hoved- og undertemaer for å bli kjent med funksjonene.

## **Skriv mer i disposisjonsvinduet**

Disposisjonsvinduet egner seg godt for å skrive mer utfyllende tekst. Denne teksten vises ikke direkte i tankekartvinduet, men kan hentes frem som "notater" eller små "post-it"-lapper.

1: Sett markøren etter "ku" og trykk "enter" (linjeskift). Da kan du begynne å skrive. Skriv inn teksten: "Magen til kua har 4 rom,

vom, nettmage, bladmage og løypemage". Legg merket til at det har kommet et lite notatmerke i venstre kolonne. Du kan også klikke på ikonet "note" i ikonlinjen øverst for å gjøre det samme.

2: Klikk på ikonet "map" øverst til venstre for å komme til tankekartvinduet. Legg merke til at notatmerket står der du har satt inn "ku".

3: Klikk på dette notatmerket. Da spretter det opp en "post-it"-lapp som kan fungere som en huskelapp med tilleggsinformasjon.

I disposisjonsvinduet er det selve skrivingen som står i fokus, og "postit"-lappene er vel mer noe du får som en ekstrafunksjon.

Den som liker en mer analytisk tilnærming til skrivingen vil ha stor glede av den raske måten å lage undertemaer på. Hurtigknapper for dette finner du i ikonlinjen øverst.

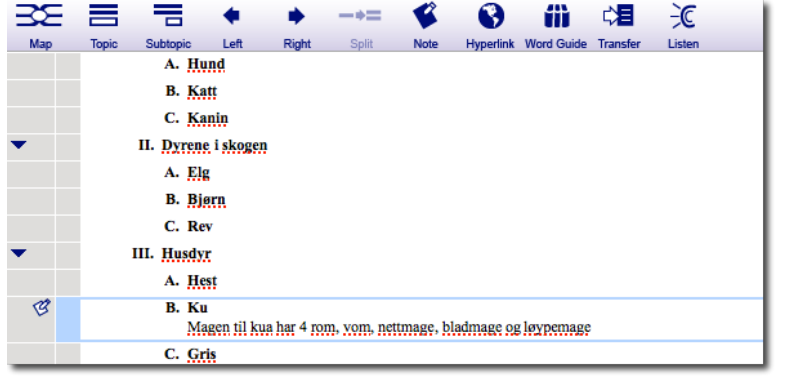

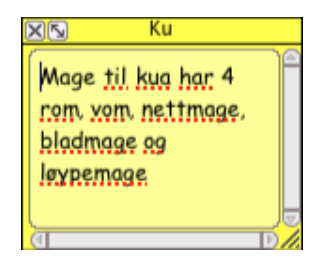

**Husdyr** 

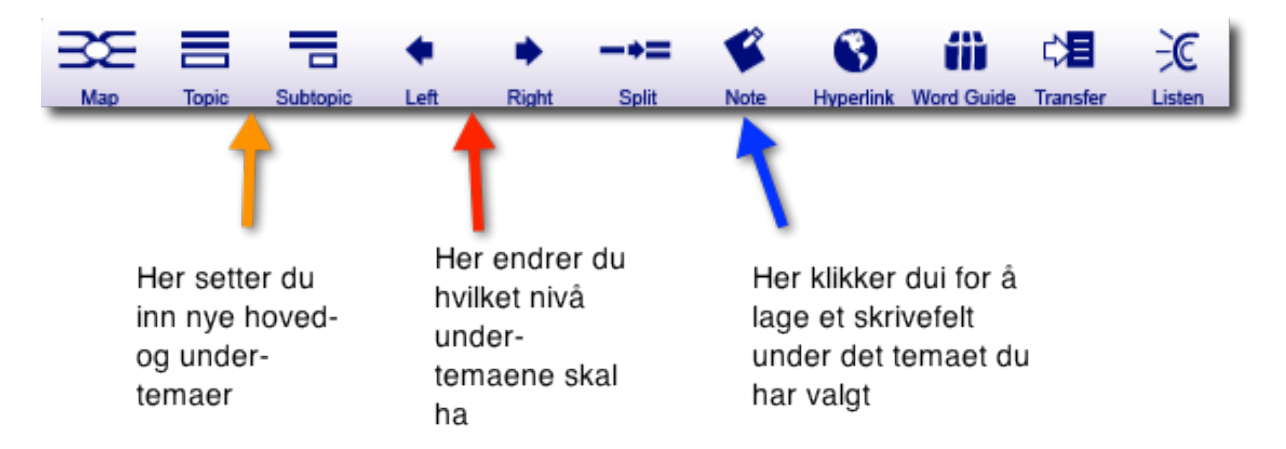

Prøv deg frem og se hva som skjer i skrivevinduet ditt. Husk at når du setter inn nye temaer og endre nivået på disse, så skjer det samme i det visuelle tankekartvinduet! (Det kan kreve litt finpussing av layout).

Du ser at det finnes flere funksjoner i ikonlinjen (bl.a. kan du overføre tekst og bilder til f.eks Word). Dette er funksjoner som vi forklarer i nye bruksanvisninger.